# Aplikacja Xerox<sup>®</sup> Translate **SKRÓCONA INSTRUKCJA OBSEUGI** and Print

## Skrócona instrukcja obsługi aplikacji Xerox® Translate and Print

#### **OPIS**

Xerox® Translate and Print to aplikacja Xerox App Gallery, która umożliwia użytkownikom skanowanie wielu różnych rodzajów dokumentów, a następnie ich tłumaczenie i drukowanie w jednym urządzeniu. Aplikacja umożliwia także przesyłanie wyników pracy e-mailem w pliku Microsoft® Word (.docx). Xerox Translate and Print można kupić i pobrać za pomocą konta Xerox App Gallery. Można także korzystać z niej bezpłatnie przez okres próbny.

Xerox® Translate and Print jest przeznaczona do używania z urządzeniami Xerox® AltaLink® i Xerox® VersaLink®.

#### **Wymagania sprzętowe**

W niniejszej instrukcji termin "urządzenie" jest stosowany jako synonim urządzenia wielofunkcyjnego i drukarki.

Wymagania, które musi spełniać urządzenie:

- Aby zainstalować aplikację, musi być włączona technologia Xerox Extensible Interface Platform® (EIP).
	- Urządzenie musi obsługiwać wersję EIP 3.5 lub nowszą
- Aby zainstalować aplikację, musi być włączona opcja Xerox®ConnectKey® App Installation (Weblet Install Policy).
- Urządzenie musi mieć możliwość komunikacji z Internetem.
- Urządzenie musi być wyposażone w skaner.

#### **Uwaga:**

w niektórych sieciach połączenie z Internetem wymaga serwera proxy.

Jeżeli włączona jest weryfikacja SSL, w urządzeniu muszą być zainstalowane certyfikaty bezpieczeństwa.

Domyślnie Certyfikaty Xerox® Solutions są wstępnie załadowane na wszystkich urządzeniach AltaLink® i VersaLink®. Po wygaśnięciu naszych certyfikatów, ich nowe wersje można pobrać tutaj:

[https://appgallery.services.xerox.com/xerox\\_app\\_gallery/certs/XeroxSolutions-](https://appgallery.services.xerox.com/xerox_app_gallery/certs/XeroxSolutions-CertificateBundle.p7b)[CertificateBundle.p7b](https://appgallery.services.xerox.com/xerox_app_gallery/certs/XeroxSolutions-CertificateBundle.p7b)

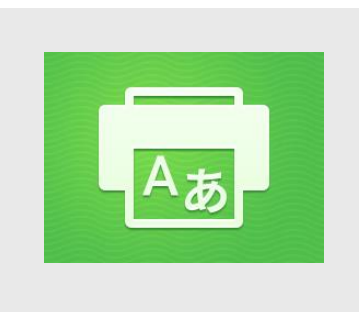

Więcej informacji o powyższych ustawieniach można znaleźć w witrynie Xerox App Gallery Online Support pod adresem: [https://www.support.xerox.com/support/xerox](https://www.support.xerox.com/support/xerox-app-gallery.com)[app-gallery.com](https://www.support.xerox.com/support/xerox-app-gallery.com)

#### **INSTALOWANIE APLIKACJI XEROX® TRANSLATE AND PRINT**

Poniższa procedura wymaga posiadania konta Xerox App Gallery. Użytkownik, który nie posiada konta Xerox App Gallery, może znaleźć instrukcje zakładania go w skróconej instrukcji obsługi Xerox App Gallery Quick Start Guide.

#### **Uwaga:**

Aby dowiedzieć się więcej na temat dodawania urządzenia oraz dodawania lub instalowania aplikacji na koncie Xerox App Gallery, zapoznaj się z dokumentacją, do której odnośniki znajdziesz na końcu niniejszej instrukcji.

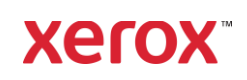

#### **INSTALACJA APLIKACJI Z PORTALU INTERNETOWEGO XEROX APP GALLERY (WERSJA PŁATNA )**

- 1. Przejdź do witryny Xerox App Gallery: [https://appgallery.services.xerox.com](https://appgallery.services.xerox.com/)
- 2. Wybierz opcję Zaloguj się.
- 3. Wprowadź prawidłowy adres e-mail i hasło.
- 4. W zakładce Urządzenia w razie potrzeby dodaj urządzenie wielofunkcyjne albo drukarkę.
- 5. W zakładce Wszystkie aplikacje wybierz żądaną aplikację.
- 6. Kliknij przycisk **Subskrybuj**.
- 7. Zaakceptuj umowę licencyjną z użytkownikiem końcowym aplikacji (EULA).
- 8. Wybierz **Kasa**.
- 9. Podaj dane płatnicze i wybierz **Złóż zamówienie**.
- 10. Wybierz **Gotowe**.
- 11. Sprawdź pocztę elektroniczną, na którą powinno przyjść potwierdzenie zakupu.

#### **INSTALACJA APLIKACJI Z PORTALU XEROX APP GALLERY (WERSJA PRÓBNA)**

- 1. Przejdź do Xerox App Gallery: [https://appgallery.services.xerox.com](https://appgallery.services.xerox.com/)
- 2. Wybierz opcję Zaloguj się.
- 3. Wprowadź prawidłowy adres e-mail i hasło.
- 4. W zakładce Urządzenia w razie potrzeby dodaj urządzenie wielofunkcyjne albo drukarkę.
- 5. W zakładce Wszystkie aplikacje wybierz żądaną aplikację.
- 6. Kliknij przycisk **Wypróbuj**.
- 7. Kliknięcie tego przycisku spowoduje otwarcie instalatora wersji testowej.
- 8. Wybierz urządzenie(-a), na którym(-ych) chcesz wypróbować aplikację, a następnie wybierz **Zainstaluj**.

1. Wybierz **Drukuj**, aby wydrukować podpisany dokument albo **Zamknij**, aby powrócić do panelu sterowania aplikacji.

#### **KORZYSTANIE Z APLIKACJI XE RO X T RA NSLATE A ND PRINT**

- 1. Na ekranie głównym urządzenia dotknij opcji **Xerox Translate and Print**.
- 2. Opcjonalnie wpisz adresy e-mail, na które ma być przesłany dokument.
- 3. Uwaga: Jeśli już dodałeś(-aś) jakiś adres e-mail do zapisanych odbiorców, możesz go wybrać z ekranu zapisanych odbiorców w aplikacji.
- 4. Opcjonalnie wybierz, czy chcesz, by dokument został wydrukowany przez urządzenie po wykonaniu tłumaczenia.
- 5. Wybierz język źródłowy i język docelowy.
- 6. Wybierz odpowiednie opcje skanowania.
- 7. Wsuń dokumenty do podajnika albo umieszczaj je jeden po drugim na szybie skanera.
- 8. Wybierz Skanuj.
- 9. Gotowe tłumaczenie zostanie załączone do wiadomości przesłanej(-ych) pod wprowadzony(-e) adres(y) e-mail i/lub wydrukowane w urządzeniu.

### **WSP AR CIE**

Baza wiedzy Xerox App Gallery

[https://www.support.xerox.com/support/xer](https://www.support.xerox.com/support/xerox-app-gallery/support/plpl.html) [ox-app-gallery/support/plpl.html](https://www.support.xerox.com/support/xerox-app-gallery/support/plpl.html)

Dokumentacja Xerox App Gallery

[https://www.support.xerox.com/support/xer](https://www.support.xerox.com/support/xerox-app-gallery/documentation/plpl.html) [ox-app-gallery/documentation/plpl.html](https://www.support.xerox.com/support/xerox-app-gallery/documentation/plpl.html)

Forum obsługi klienta

[https://forum.support.xerox.com](https://forum.support.xerox.com/)

Obsługiwane urządzenia wielofunkcyjne (MFP) i drukarki

[https://www.xerox.com/en](https://www.xerox.com/en-us/connectkey/apps)[us/connectkey/apps](https://www.xerox.com/en-us/connectkey/apps)

©2020 Xerox Corporation. Wszelkie prawa zastrzeżone. Xerox® jest znakiem towarowym Xerox Corporation